## <span id="page-0-0"></span>**Modal Analysis of a Wing - Geometry**

Author: Benjamin Mullen, Cornell University [Problem Specification](https://confluence.cornell.edu/display/SIMULATION/ANSYS+-+Modal+Analysis+of+a+Wing) [1. Pre-Analysis & Start-Up](https://confluence.cornell.edu/pages/viewpage.action?pageId=145759962) [2. Geometry](#page-0-0) [3. Mesh](https://confluence.cornell.edu/display/SIMULATION/Modal+Analysis+of+a+Wing+-+Mesh) [4. Physics Setup](https://confluence.cornell.edu/display/SIMULATION/Modal+Analysis+of+a+Wing+-+Physics+Setup) [5. Numerical Solution](https://confluence.cornell.edu/display/SIMULATION/Modal+Analysis+of+a+Wing+-+Numerical+Solution) [6. Numerical Results](https://confluence.cornell.edu/display/SIMULATION/Modal+Analysis+of+a+Wing+-+Numerical+Results) [7. Verification & Validation](https://confluence.cornell.edu/pages/viewpage.action?pageId=145759976) [Exercises](https://confluence.cornell.edu/display/SIMULATION/Modal+Analysis+of+a+Wing+-+Exercises) **[Comments](https://confluence.cornell.edu/display/SIMULATION/Modal+Analysis+of+a+Wing+-+Comments)** 

## **Geometry**

For users of ANSYS 15.0, please check [this link](https://confluence.cornell.edu/display/SIMULATION/ANSYS+-+Turning+on+Auto+Contraints) for procedures for turning on the Auto Constraint feature before creating sketches in /\ DesignModeler.

For this problem, we are going to import the geometry into ANSYS from a CAD package. Download the part file [here.](https://confluence.cornell.edu/download/attachments/145759966/3dAirfoilSurface.IGS?version=1&modificationDate=1303157340000&api=v2) Save the file somewhere convenient, like your desktop or your working directory.

To open the file in ANSYS, go to **File > Import**. Browse to the geometry location on your computer. If you do not see the file, make sure you are browsing for **geometry files** (the pull down menu at the bottom right of the browsing window for computers running Windows 7). Select the Geometry and click **Open** . This will import your geometry into ANSYS. Your project window should now include the main project, and the newly imported geometry (see below).

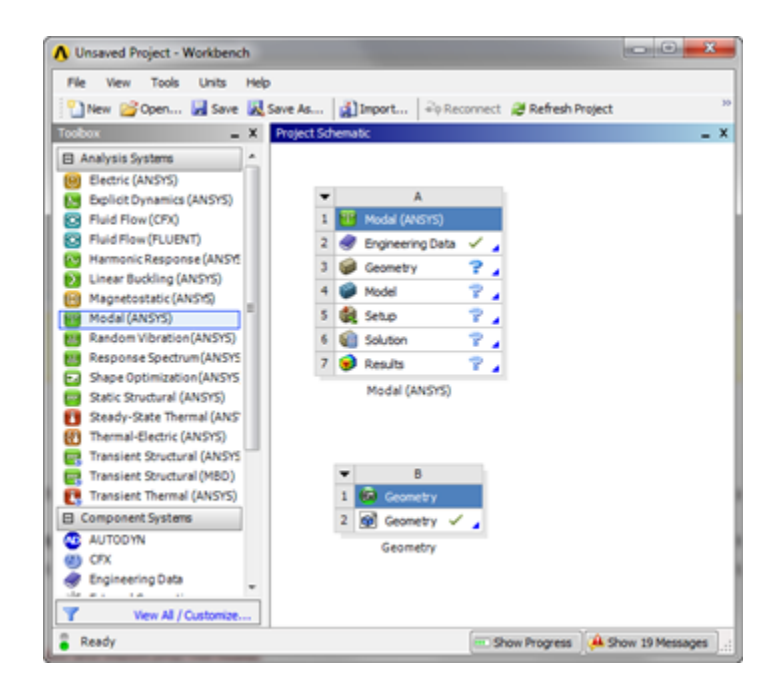

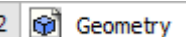

Now that the geometry has been imported, let's open the file and make sure everything is in order! Double click . This will open the design modeler. When you are prompted, select **Meter** as your standard unit of measurement. The first thing you should notice is that the geometry is not

there, so click **the generate** to generate the geometry. When the geometry finally generates, you should see the screen below.

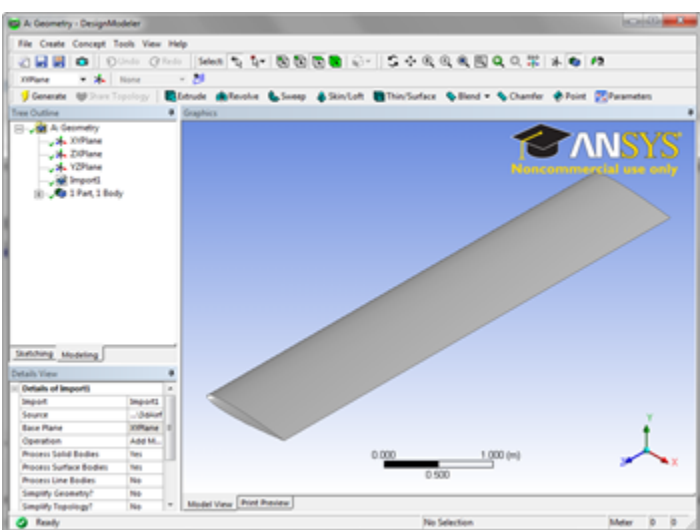

## **Importing Anomaly** ⊙

Look at the Outline window in the design modeler. It should look like this:

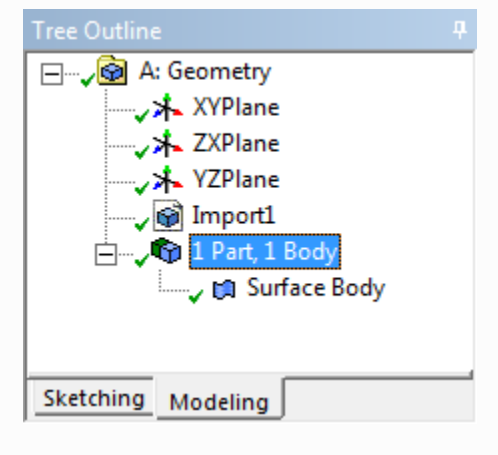

Specifically, there should be a **1 Part, 1 Body** expandable tab. Expand the tab and the only contents should be **Surface Body** . In certain versions of ANSYS, it has been reported that superfluous line bodies are being imported as well. If you see the line bodies in this window, right click each of the line bodies and select **Supress** . The line bodies will cause errors when we are meshing the body.

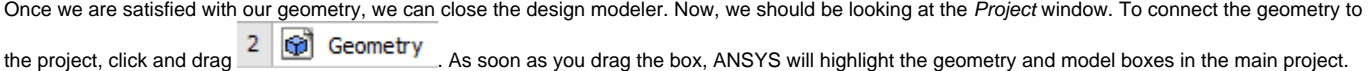

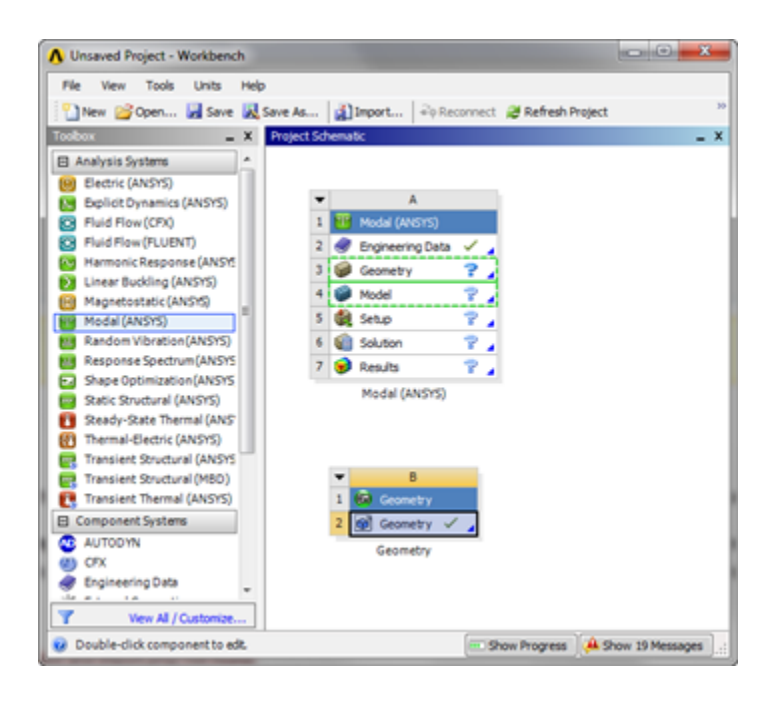

Ø Model Drag and drop the geometry box onto

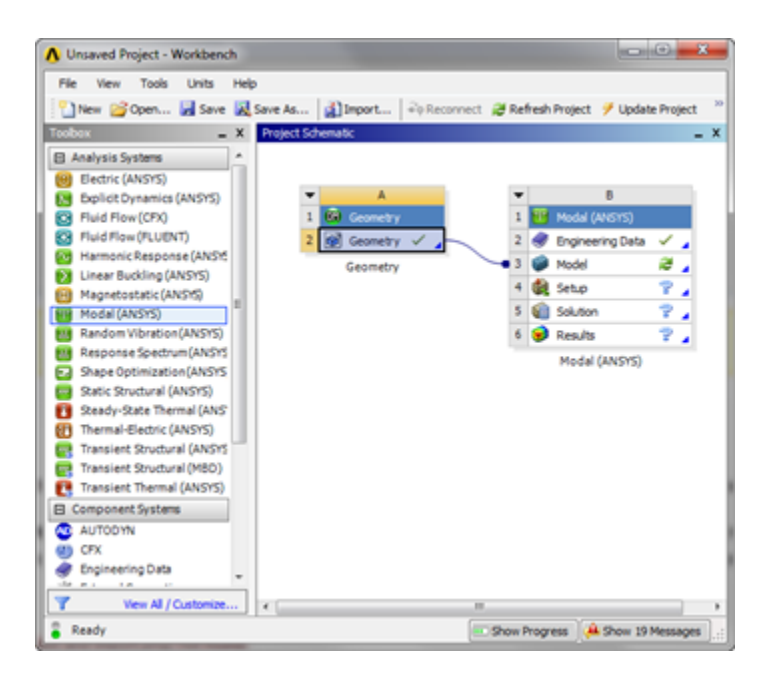

The geometry has been connected the project and we are ready for the next step.

## **[Go to Step 3: Mesh](https://confluence.cornell.edu/display/SIMULATION/Modal+Analysis+of+a+Wing+-+Mesh)**

[Go to all ANSYS Learning Modules](https://confluence.cornell.edu/display/SIMULATION/ANSYS+Learning+Modules)